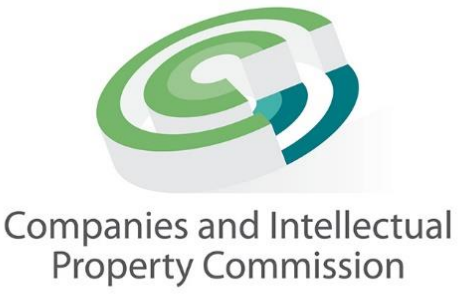

a member of the dtic group

# **CIPC Guidelines for Downloading of Annual Financial Statements (iXBRL Disclosure Process)**

**Instruction Manual V1.0**

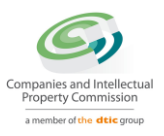

## **Definitions**

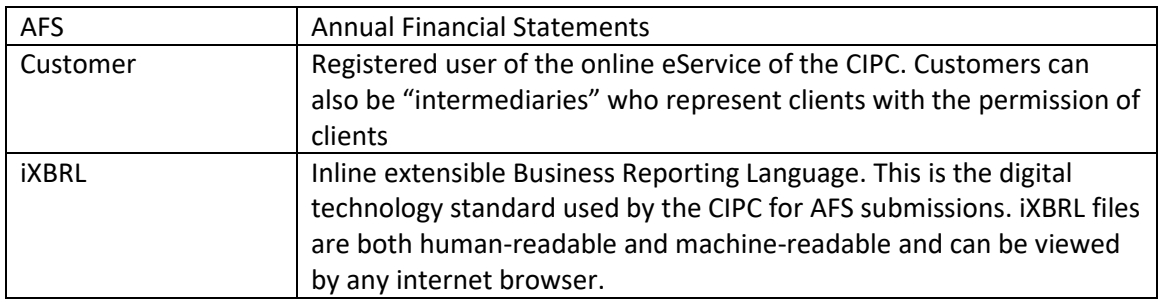

### **Document Revisions**

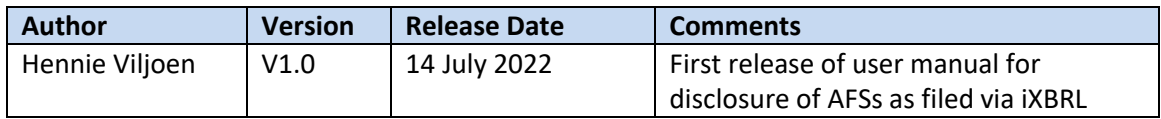

## **Introduction**

This manual explains how to use the Disclosure Process on the CIPCs eServices Portal for downloading of AFSs of a specific enterprise previously filed via iXBRL.

## **Accessing the CIPC eService Portal**

Customers should first ensure they are registered users on the CIPCs **eServices portal**. The eServices portal provides access to all online business processes of the CIPC.

Go to eservices.cipc.co.za and either select "Register" or "login" at the top right menu of the portal as indicated below:

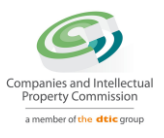

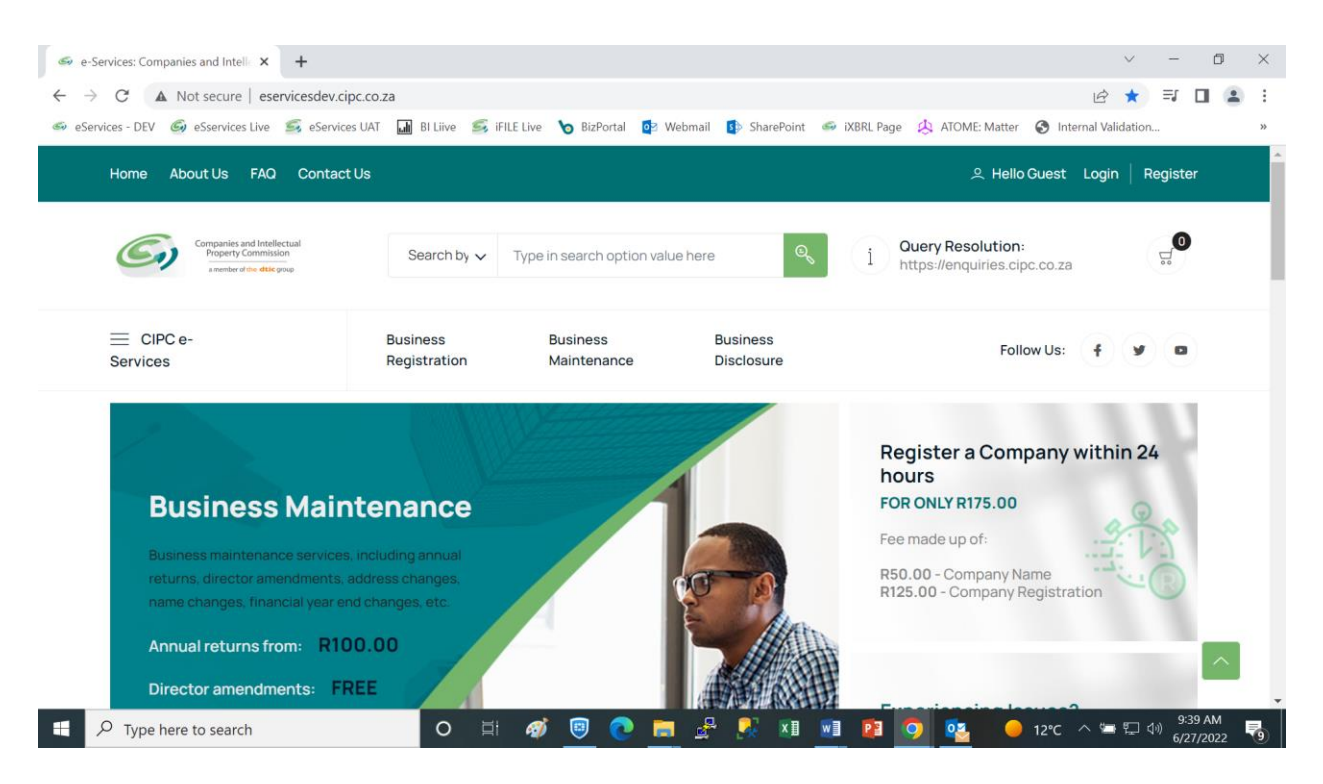

Please note that customers previously registered on the older version of the CIPCs eServices portal, will NOT be able to use their previous customer codes to login. The new eServices portal registers users either on **ID Number** (For SA citizens) or **Passport Number** (for customers who don't have SA ID numbers).

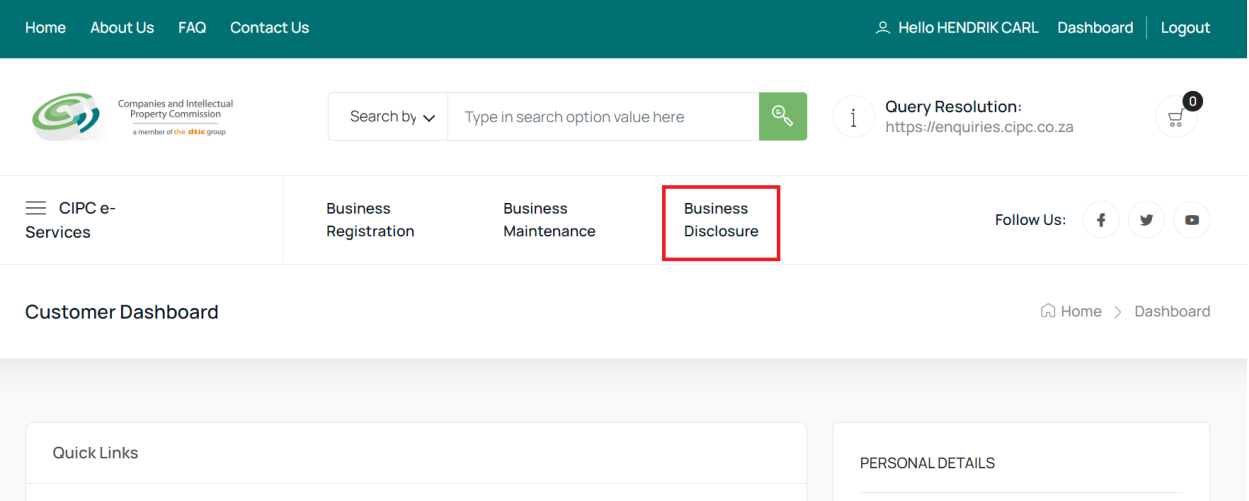

To download AFSs, select "**Business Disclosure**" as indicated below:

Thereafter select "**Financial Statements**" as indicated below. Please note that and appropriate fee will be payable for downloading financial statements:

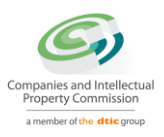

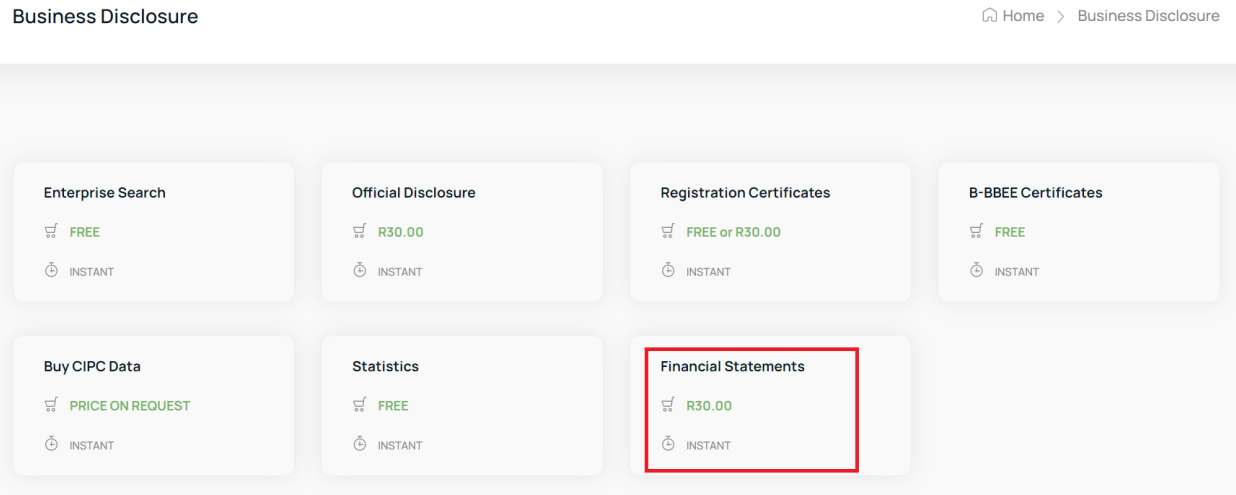

If the customer currently logged in is linked to enterprises, a list of these will be displayed. The customer can either select an enterprise form the list or manually type an enterprise number as indicated below:

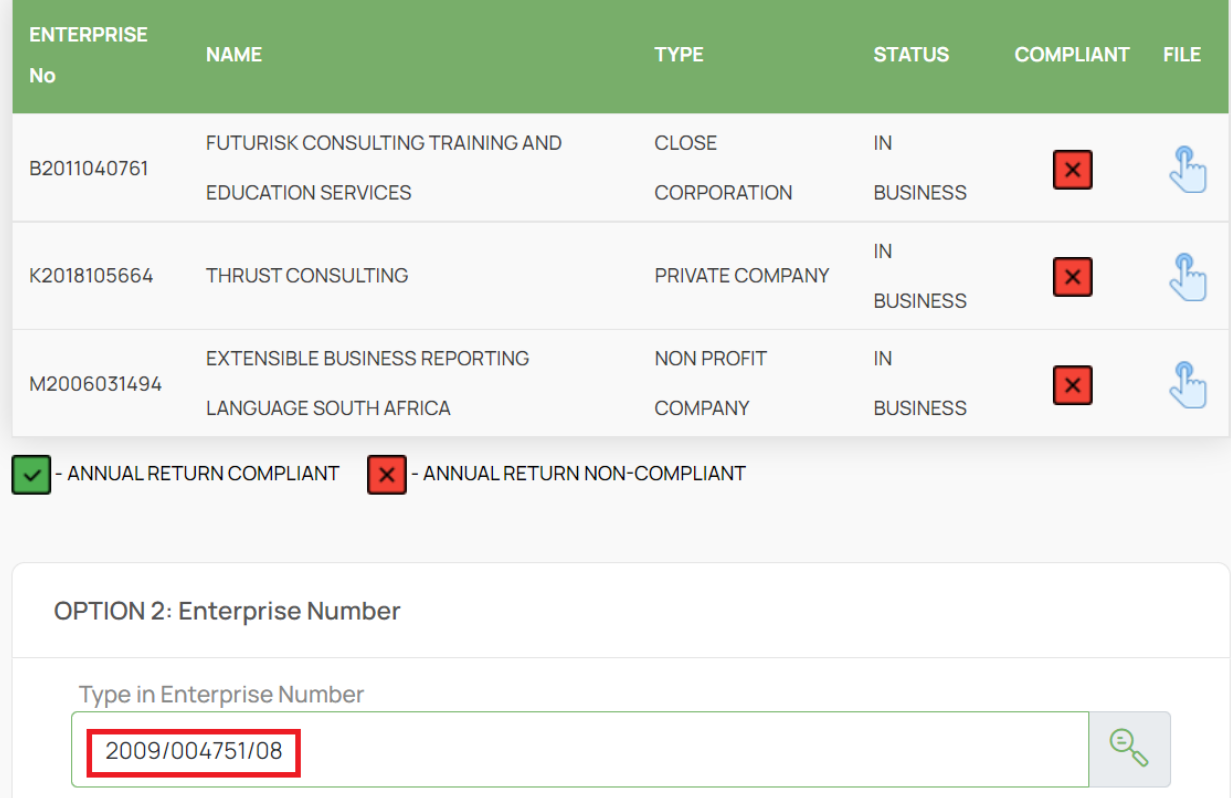

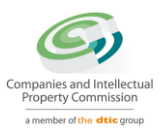

Please note the format for typing a number is as follows:

#### **XXXX/YYYYYY/ZZ** (e.g.2018/105664/07)

XXXX represents the year of registration with the CIPC (first part of the number). YYYYYY is a random number generated by the CIPC when the company was registered (middle part of the number). ZZ is a code identifying the type of company (last part of the number).

After system validation of the number upon clicking "Continue", the customer will be directed to the following page:

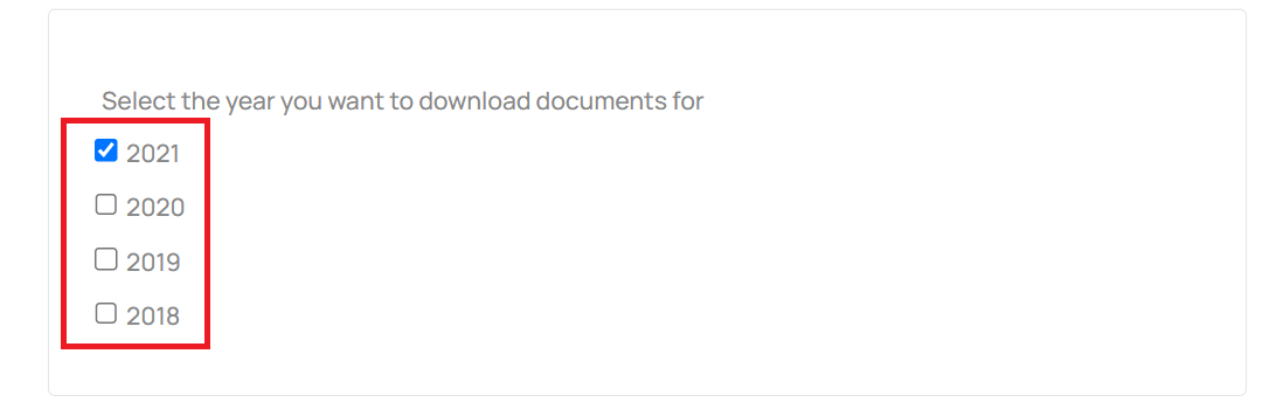

#### **XBRL Document Download Confirmation**

Your are about to do payment. Click on the ADD TO CART button below to pay for the XBRL documents. Payment must be done immediately. Failure to make immediate payment will result in your application being automatically rejected.

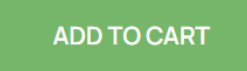

The years for which the CIPC received filed AFSs in XBRL format will be displayed. The customer can select one or more years to be added to the shopping cart.

Upon clicking "Add to Cart", the next page will display all those AFSs selected for download. The user can now remove any of the selected AFSs from the shopping cart if so desired. The total amount due to be paid will be the standard fee per set of AFSs times the number of AFSs selected for download and will be displayed as "Amount Due".

By clicking "Check Out" the "**Payment Terms & Conditions**" page will be displayed. Upon clicking "Agree", the customer will see the following page to complete relevant credit card details:

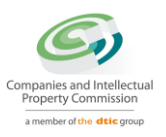

#### **Card Payment Information**

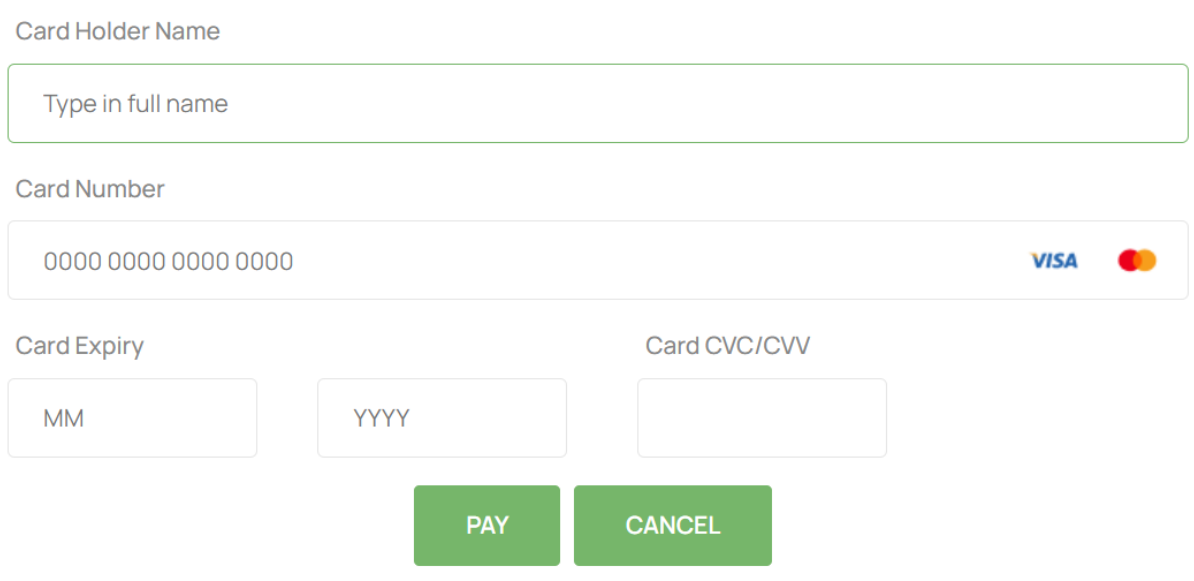

Processing of payment is secured by requesting the customer to enter an **OTP** (one-time pin) number sent to the customer. Upon submitting the OTP, the customer will see the page below confirming success:

#### Payment

Outcome

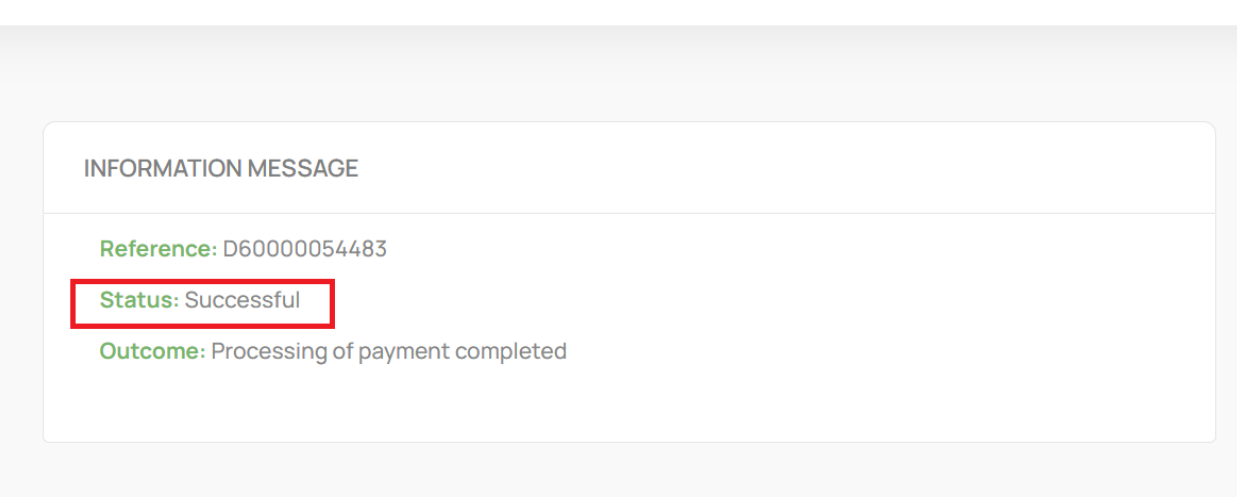

Hereafter the customer can log out of the portal or follow another business process.

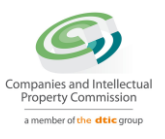

The AFSs that were added to the shopping cart and paid for, will now be sent to the customers email address. These will be the original AFSs filed via iXBRL and customers can open the attachments in the mail to view the AFSs. The email received will be of the following format:

#### **XBRL Document**

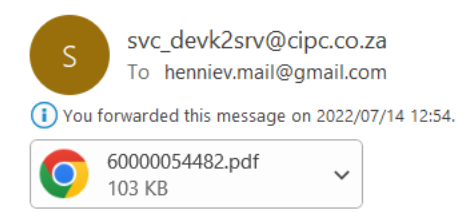

Dear Client,

The XBRL document request you submitted has been approved, please refer attachment for details. Regards, **CIPC Services** 

Please do not reply to this email address for any queries. Contact the CIPC Call Centre at 086 100 2472.